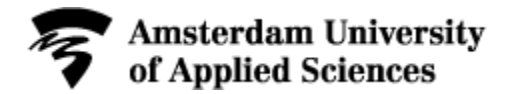

# **Manual Finding Examinations and Exam Resits on MyTimetable.hva.nl**

Examinations and exam resits are published in mytimetable.hva.nl on the exam date and time. The information on mytimetable.hva.nl is always leading.

## **For regular examinations:**

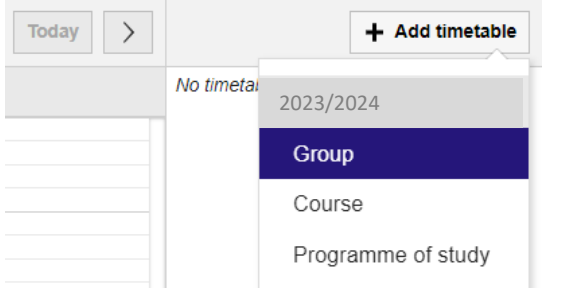

- Go to mytimetable.hva.nl
- Tip: Login so you can save the schedule
- Click 'Add timetable' at the upper right
- Select the academic year '2023/2024'
- Choose 'Group'
- Enter your group number in the pop-up
- Select your group and click 'Add timetables' at the bottom right
- Now all your courses and regular exams have been added to your timetable. Select the filter 'Exam schedule' at the top of the screen to only see your examinations.

## **For exam resits:**

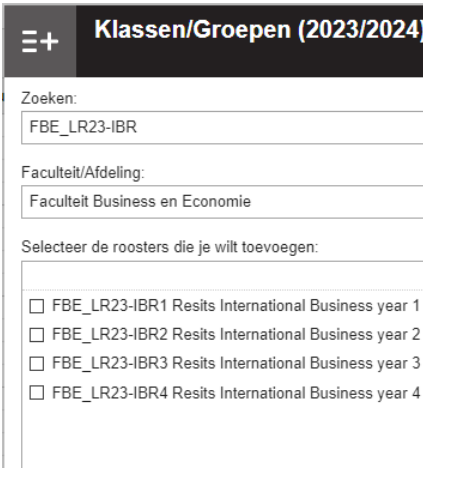

- Go to mytimetable.hva.nl
- Tip: Login so you can save the schedule
- Click 'Add timetable' at the upper right
- Choose 'Group'
- Enter the resit code in the pop-up:

### For new curricula:

- ➢ **FBE\_LR23-IBR1** for resits of **International Business, year 1**
- ➢ **FBE\_LR23-IBR2** for resits of **International Business, year 2**
- ➢ **FBE\_LR23-IBR3** for resits of **International Business, year 3**
- ➢ **FBE\_LR23-IBR4** for resits of **International Business, year 4**
- ➢ **FBE\_LR23-IFR1** for resits of **Int. Business Fast Track, year 1**
- ➢ **FBE\_LR23-IFR2** for resits of **Int. Business Fast Track, year 2**
- Select the resit code and click 'Add timetables' at the bottom right
- Now all resits of the specific year have been added to your timetable. Select the resits you have to take in the menu on the right and scroll through the timetable to see when your resit takes place. The registration period is given for each resit.

### **Download your exam schedule**

Do you want to download your exam schedule? Then click the download-icon at the top right of your screen in order to download the schedule as PFD, EXCEL, CSV or iCalendar-file.